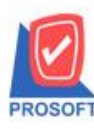

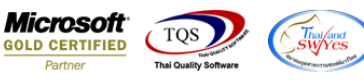

## **ระบบ Account Payable**

 $\triangleright$  รายงานจ่ายชำระหนี้ สามารถ Design เพิ่มแสดง Column Description บรรทัดที่ 1 ได้

 $1.$ เข้าที่ระบบ Account Payable  $>$  AP Reports  $>$  จ่ายชำระเจ้าหนี้

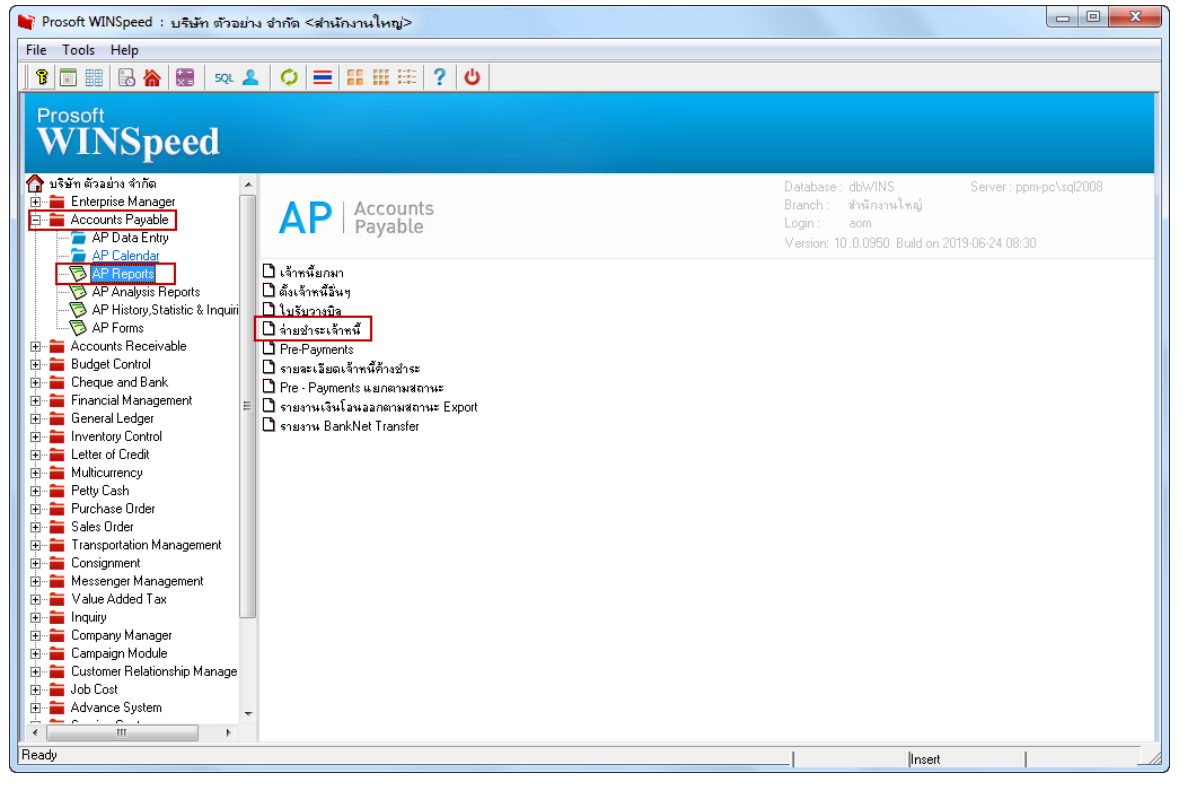

2.กา หนด Report Options > เรียงตามวันที่เอกสารและกา หนดช่วงขอ้มูลที่ตอ้งการ

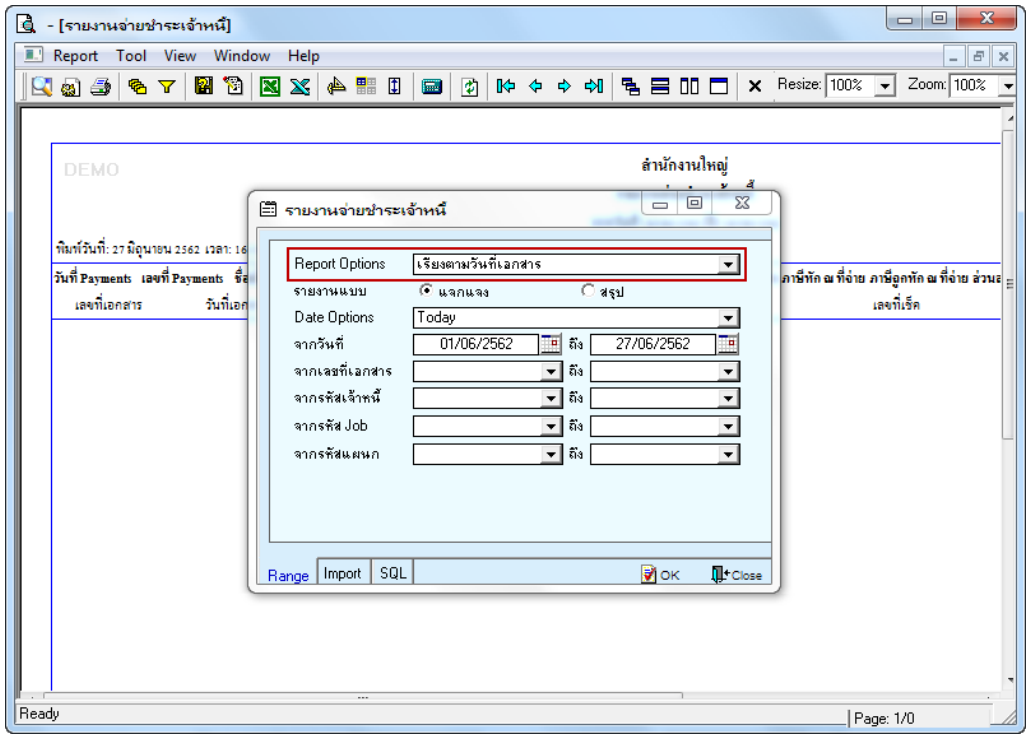

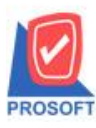

## **บริษัท โปรซอฟท์ คอมเทค จ ากัด**

**2571/1ซอฟท์แวร์รีสอร์ท ถนนรามค าแหงแขวงหัวหมากเขตบางกะปิ กรุงเทพฯ 10240 โทรศัพท์: 0-2739-5900 (อัตโนมัติ) โทรสาร: 0-2739-5910, 0-2739-5940 http://www.prosoft.co.th**

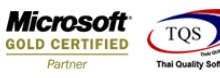

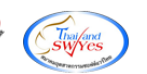

3.Click > Design

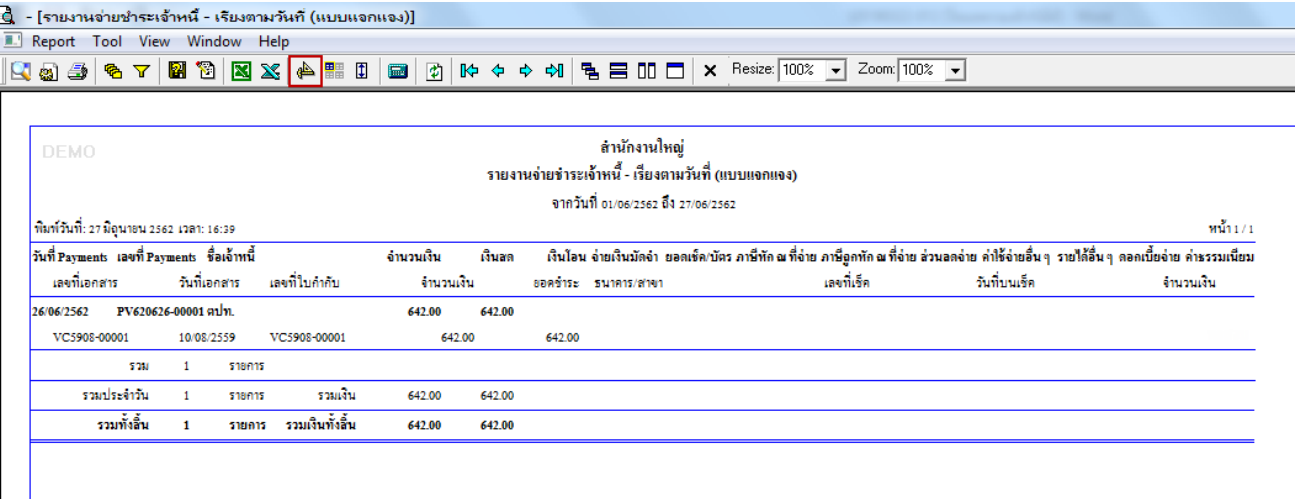

#### 4.Click ขวา > เลือก Add…> Column

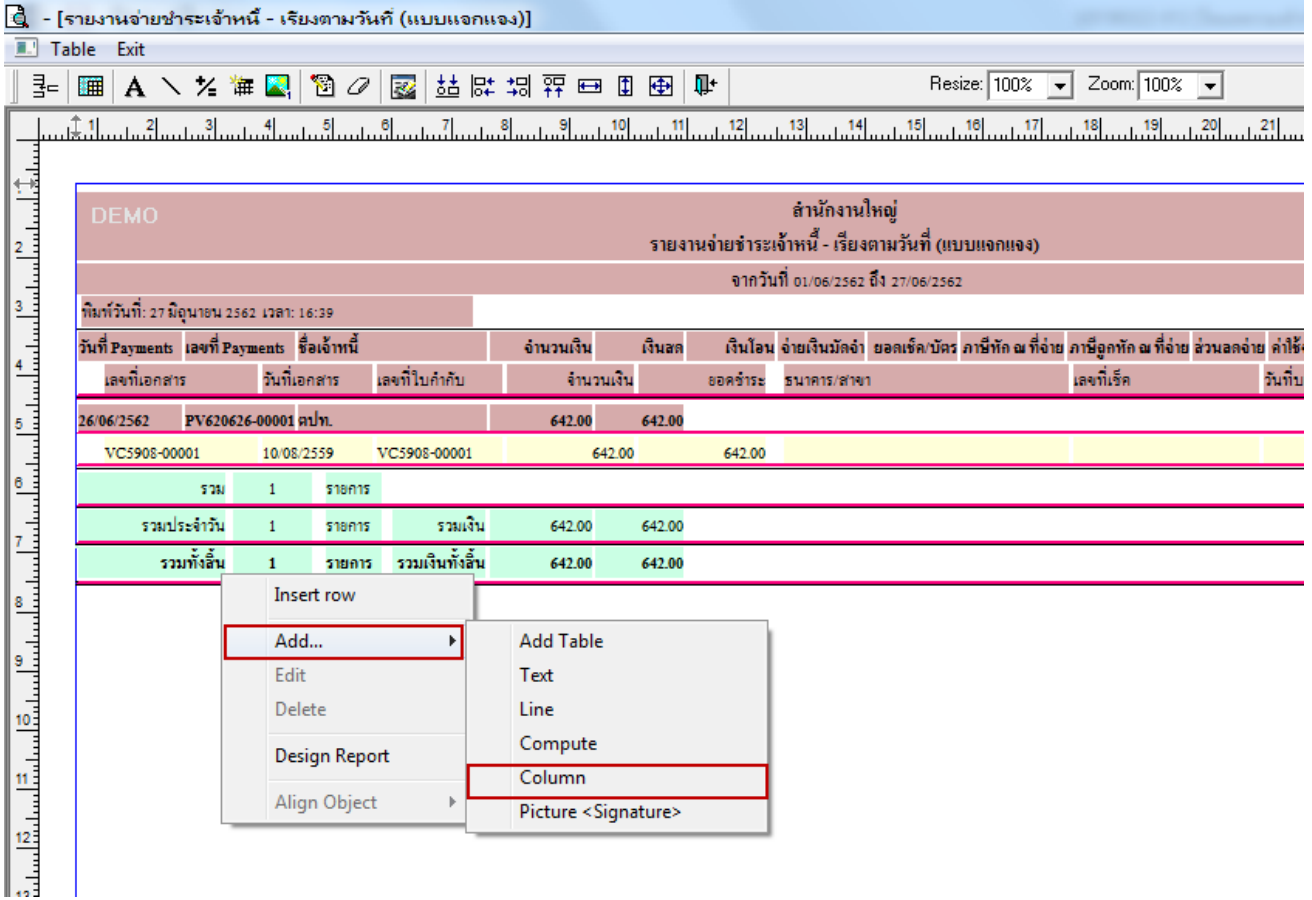

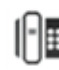

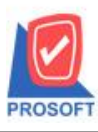

### **บริษัท โปรซอฟท์ คอมเทค จ ากัด**

**2571/1ซอฟท์แวร์รีสอร์ท ถนนรามค าแหงแขวงหัวหมากเขตบางกะปิ กรุงเทพฯ 10240 โทรศัพท์: 0-2739-5900 (อัตโนมัติ) โทรสาร: 0-2739-5910, 0-2739-5940 http://www.prosoft.co.th**

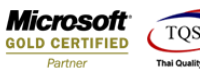

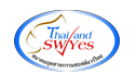

5. เลือก Column = description

 $Band = detail$ 

อักษร = AngsanaUPC

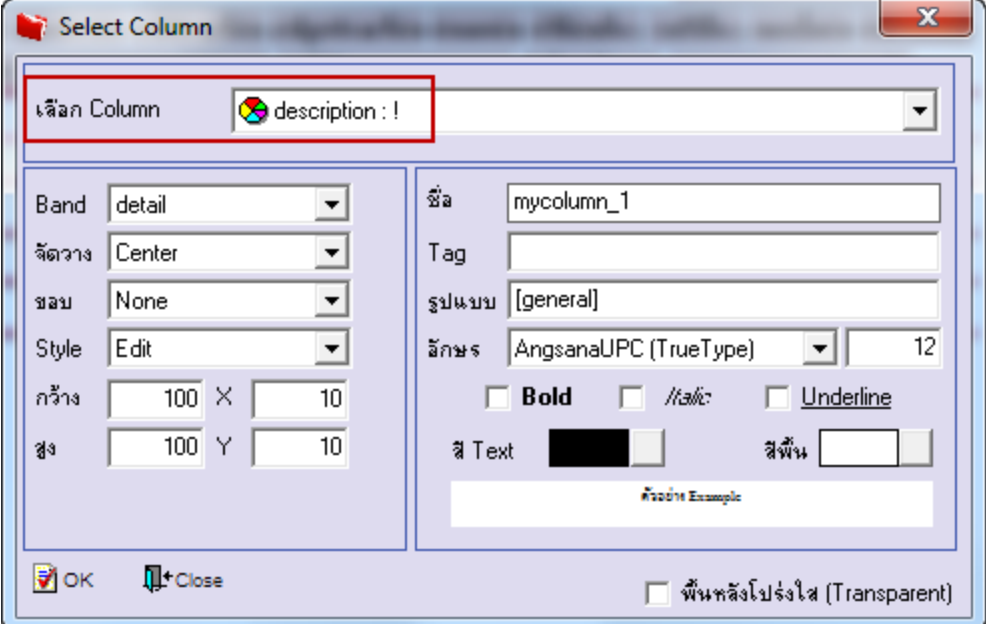

# $6.$ จัดตำแหน่งที่ต้องการแล้ว Click > Exit Design Mode

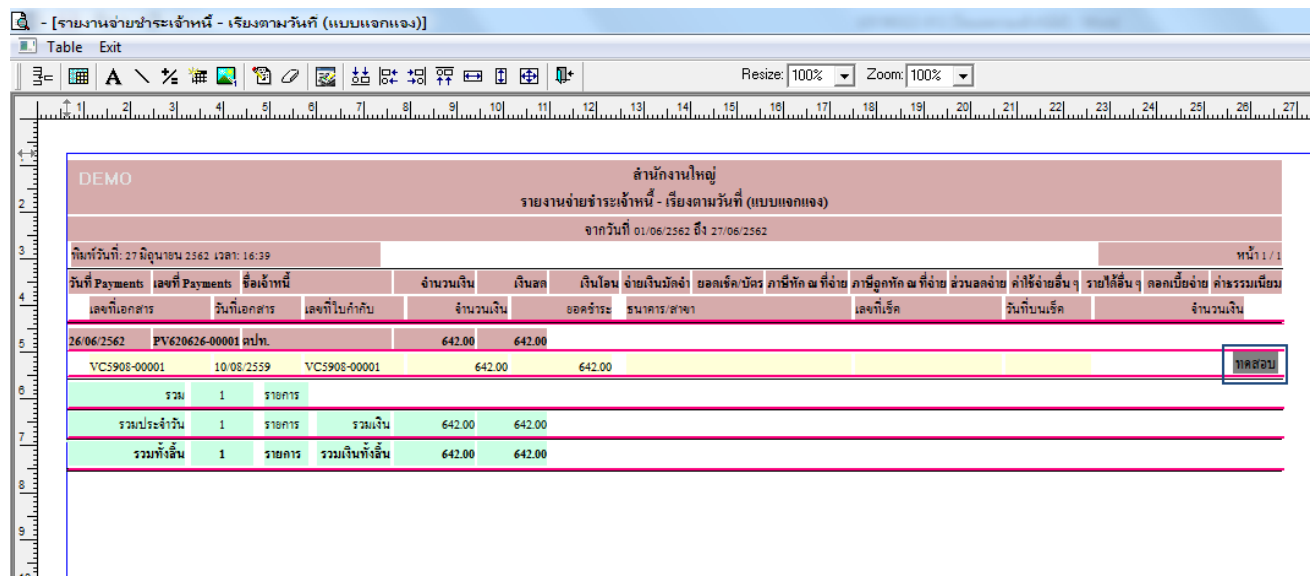

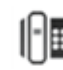

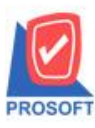

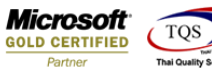

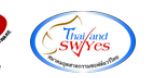

7. ขั้นตอนการ Save Report เลือกที่ Tool > Save Report > เลือก library ที่ต้องการ > Click รูป $\|\bullet\|$  > OK

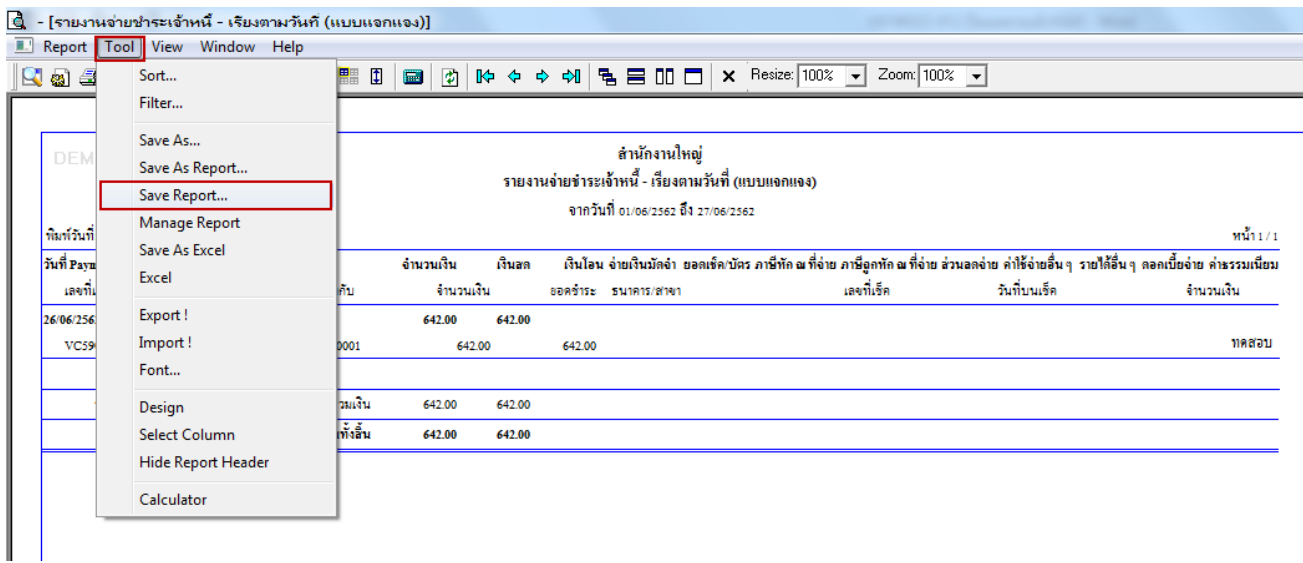

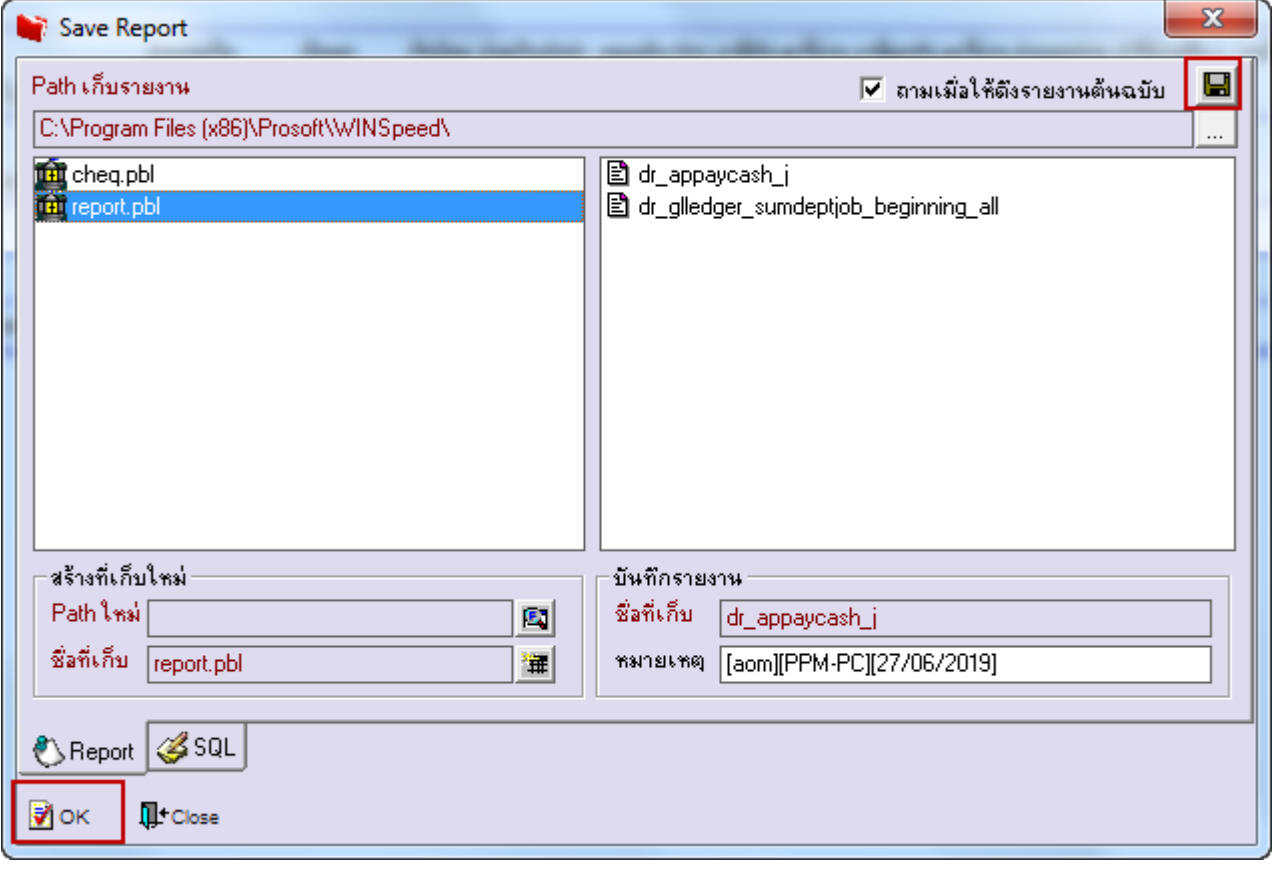

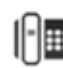